#### **Summaries of Update Procedures** 更新程序摘要

- 1. Download update program and request password from P & L Associates website 請於 P & L Associates 網頁下載更新程式及索取用以執行該更新程式的密 碼。
- 2. Run "AMLUpdate.exe" at a designated computer 於指定電腦執行 "AMLUpdate.exe" 。
	- a) update AML for CSA program 更新 AML for CSA 程式
	- b) update AML for CSA database 更新 AML for CSA 數據庫

#### **A. Download Update Program**  下載更新程式

1. Visit our website http://www.plsoft.com/program-update-aml-for-csa/ to download CSA Expert update program and request password for execution. 請於本公司網頁 http://www.plsoft.com/program-update-aml-for-csa/ 下載更新程式及索取用以 執行該更新程式的密碼。

If using Edge web browser to download the file, it prompts to keep this update file. 如使用 Edge 網頁瀏覽器來下載更新程式,便會因應下載程式而提出相關的處理方案

 $\overline{a}$  $\nu$  -  $\omega$  -  $\Delta$ - Press "…" to show options 口 Q …  $\leftrightarrow$ Downloads - 點擊 "…" 展示更多的選項 AMLUpdate.exe isn't commonly downlo TÎ  $\Lambda$ you trust AMLUpdate.exe before you op **m** Delete See more Keep Report this file as safe Learn more n the email. ← Copy download link −ധ <u>-</u>∆  $\mathcal{L}^-$ - Press "…" to show options Downloads  $P_1 \circ \cdots \circ P_n$ - 點擊 "…" 展示更多的選項AMLUpdate.exe isn't commonly download प्रि  $\cdots$ you trust AMLUpdate.exe before you op *lil* Delete See more Keep Report this file as safe Learn more n the email. ← Copy download link

- Press "Show More" combo box to display options
- 點擊 "Show More" 展示更多的選項

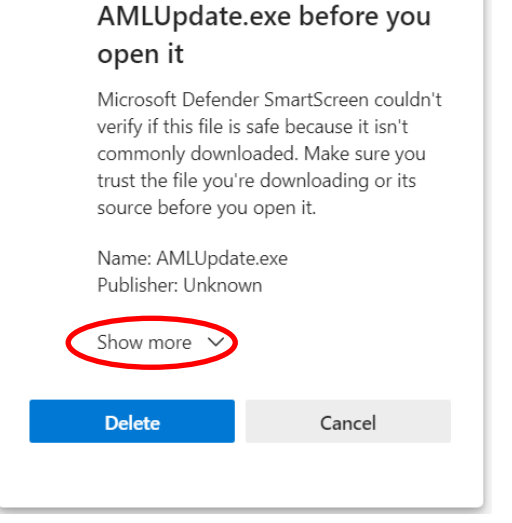

Make sure you trust

- Select "Save Anyway" to save update program to your local drive
- 點擊 "Keep Anyway" 來保留更新程式

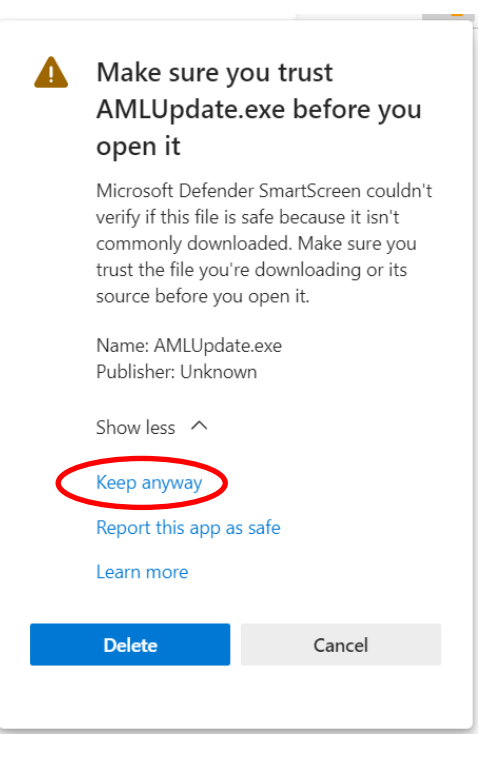

2. Save the update file "AMLUpdate.exe" to a temporary location (e.g. "C:\TEMP") 把下載的更新程式"AMLUpdate.exe"暫存於一個資料夾內(例如"C:\TEMP")。

 In Windows 10, you may need to confirm your execution. 在 Windows 10 執行更新程式會需要回應選項才可執行更新

- - Press "More Info" to show next screen
- 點擊 "More Info" 展示更多的選項

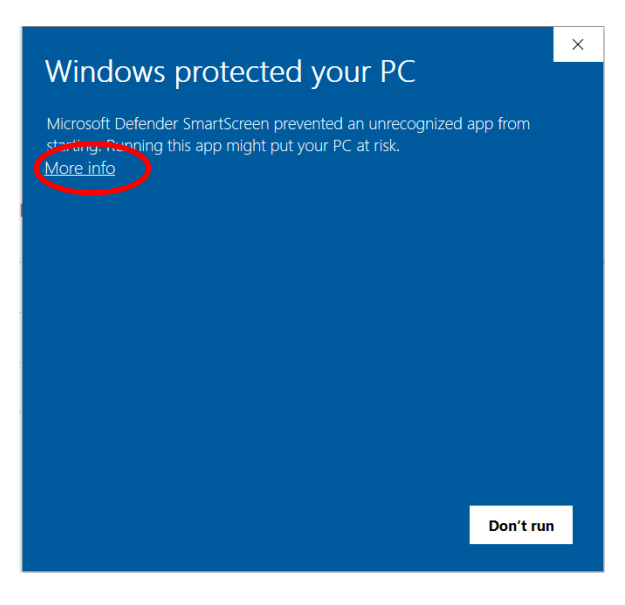

- Press "Run Anyway" to start updating
- 點擊 "Run Anyway" 執行更新程式

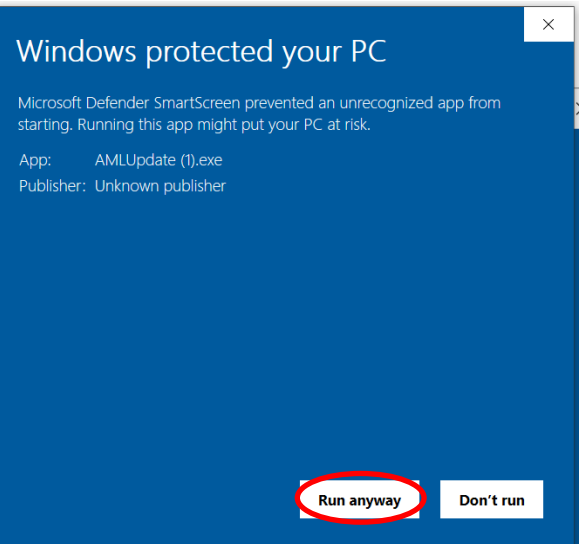

#### **B. Execute Update Program**

執行更新程式

-

1. On the Welcome screen, click  $\lceil$  Next >  $\rceil$ 在歡迎畫面上點擊 [ Next > ]

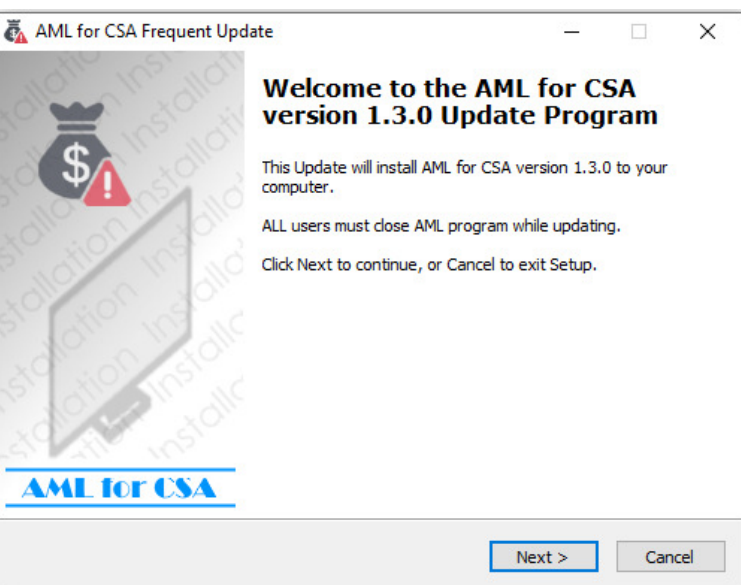

2. Enter your password 輸入密碼

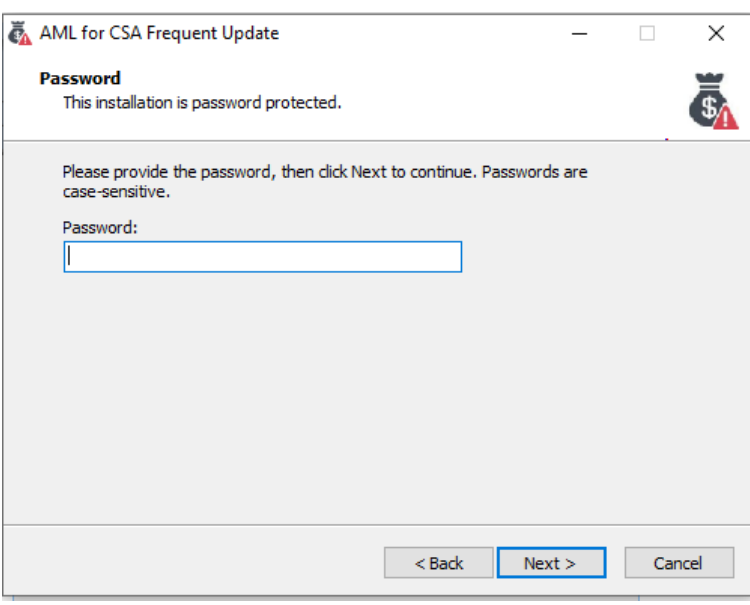

3. Enter or browse the location of CSA Expert (e.g. "F:\PNL"), then click [ Next > ] to continue. 輸入或瀏覽 CSA Expert 的位置(例如: "F:\PNL"),然後點擊 [ Next > ] 繼續。

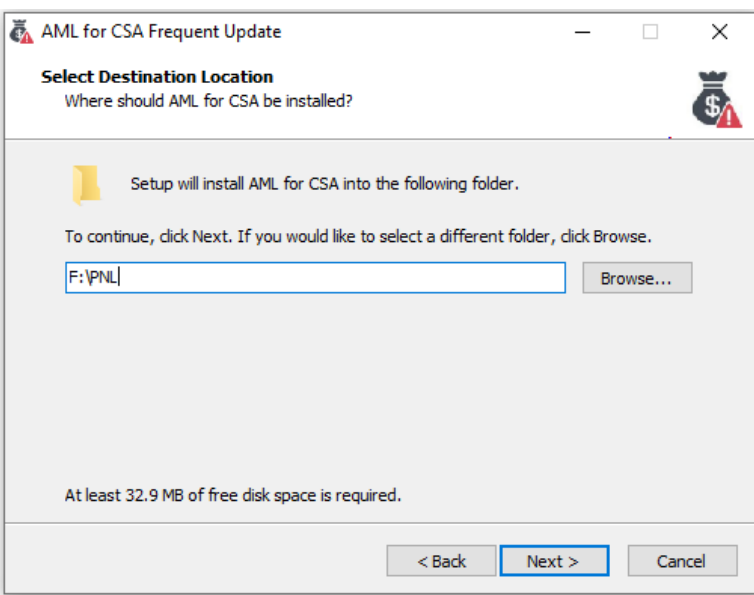

4. Ensure the program path is correct, then click [Install] to start the update program. 確定 CSA Expert 的位置後,點擊[ Install ]啟動更新程式。

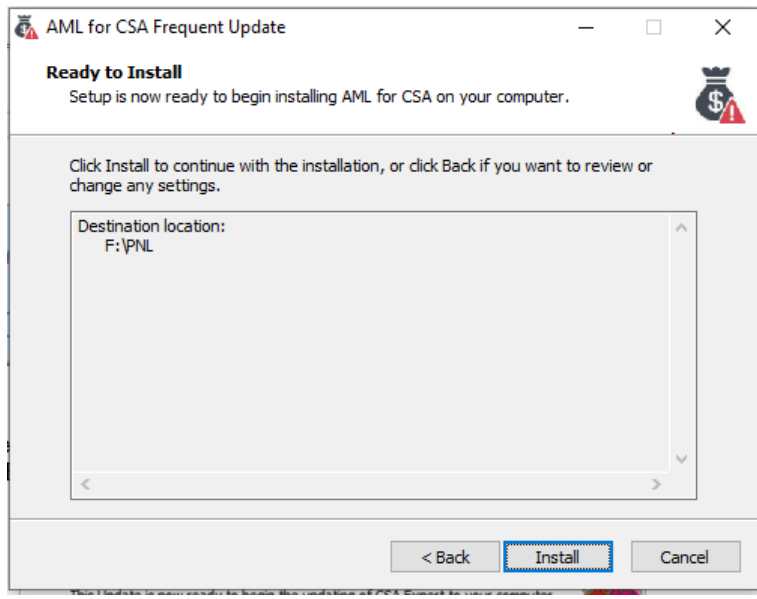

5. The program update procedure may take a few minutes. 更新程序或需時數分鐘。

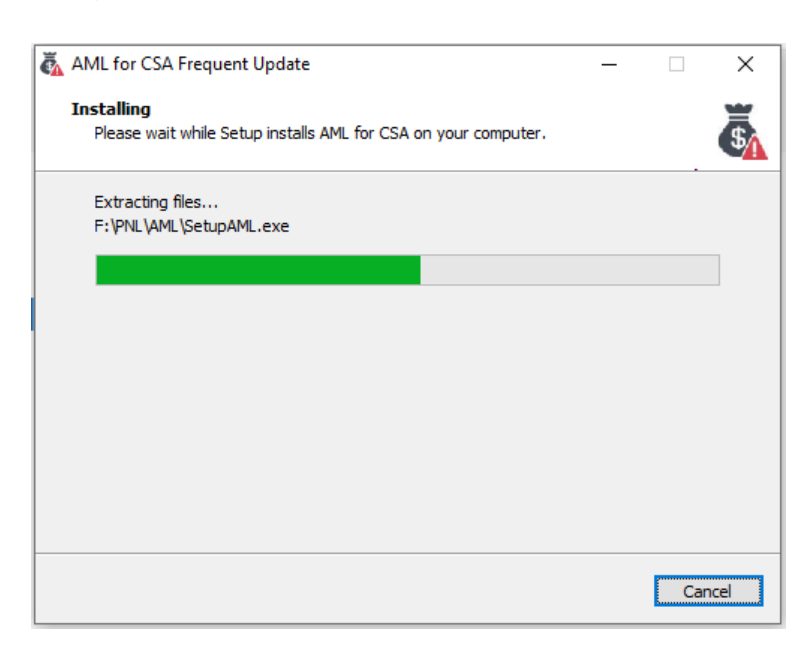

- 6. After the program is updated, click [ Next ] to continue the following proceeds: 程式檔案更新後,點擊 [ Next ] 以繼續下面程序:
	- $\boxtimes$  Run SetupAML.exe: Update Database 開始數據庫的更新

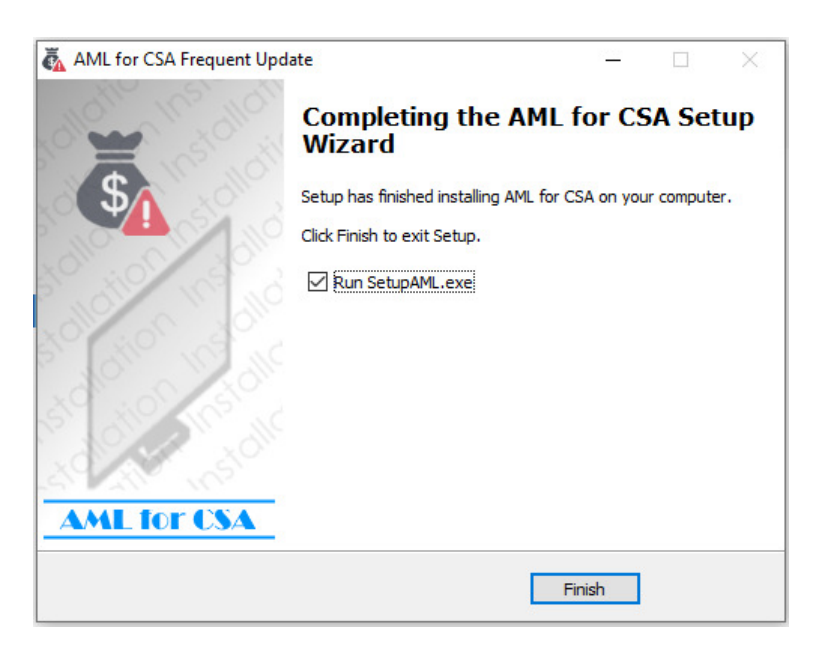

7. The update process will continue on updating the database. It may take several minutes if you have a large database. Press [ Update ] to perform this process. 更新過程將繼續更新數據庫。如果你的數據庫較大,或會花較多時間。點擊 [ Update ] 以繼續程序

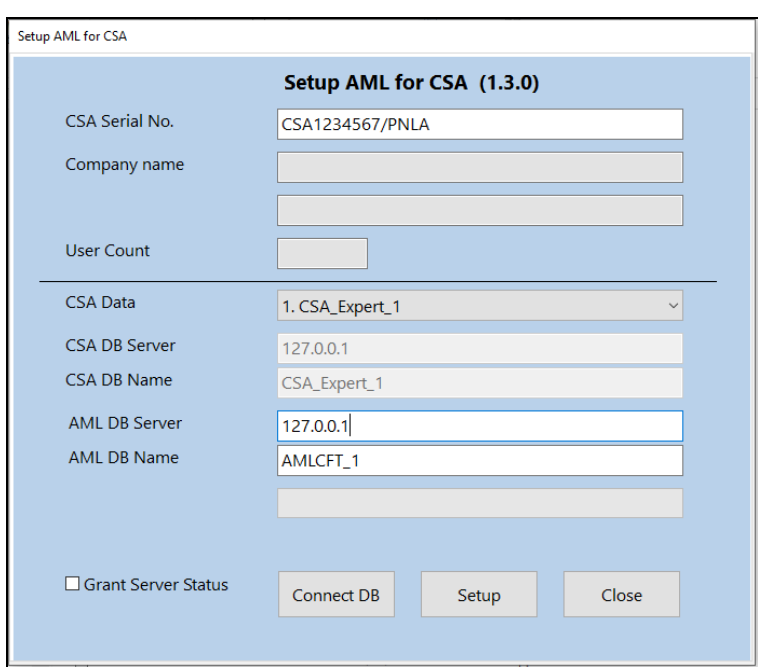

8. When the update of database is completed, click [ OK ] to exit. 完成數據庫更新後, 按 [ OK ] 離開。

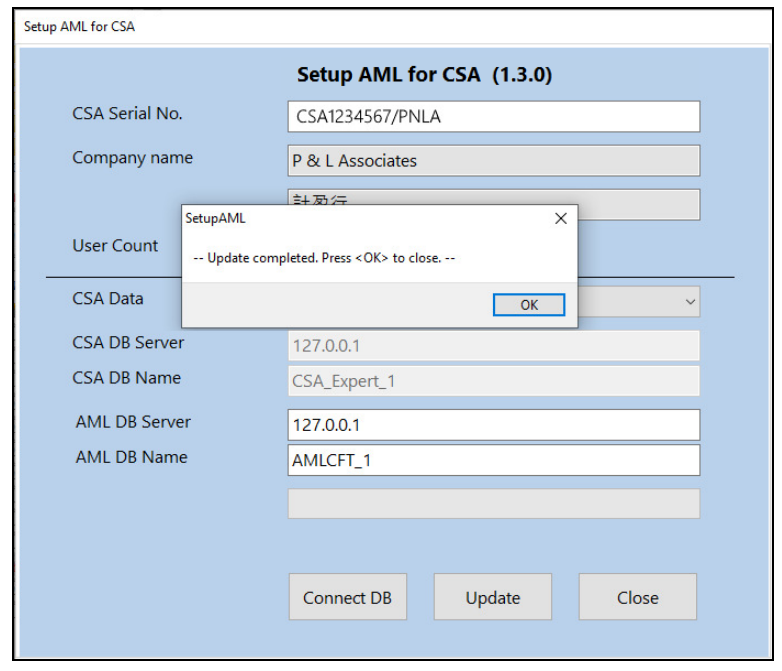

~ End 完 ~